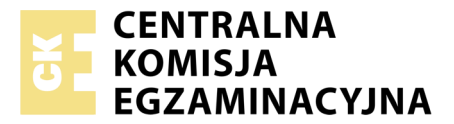

Nazwa kwalifikacji: **Projektowanie lokalnych sieci komputerowych i administrowanie sieciami** Oznaczenie kwalifikacji: **E.13** Numer zadania: **10**

Wypełnia zdający<br>
PESEL i z kodem ośrodka Numer PESEL zdającego\*

Miejsce na naklejkę z numerem

**E.13-10-18.06** Czas trwania egzaminu: **150 minut**

#### **EGZAMIN POTWIERDZAJĄCY KWALIFIKACJE W ZAWODZIE Rok 2018 CZĘŚĆ PRAKTYCZNA**

#### **Instrukcja dla zdającego**

- 1. Na pierwszej stronie arkusza egzaminacyjnego wpisz w oznaczonym miejscu swój numer PESEL i naklej naklejkę z numerem PESEL i z kodem ośrodka.
- 2. Na KARCIE OCENY w oznaczonym miejscu przyklej naklejkę z numerem PESEL oraz wpisz:
	- swój numer PESEL\*,
	- oznaczenie kwalifikacji,
	- numer zadania,
	- numer stanowiska.
- 3. KARTĘ OCENY przekaż zespołowi nadzorującemu.
- 4. Sprawdź, czy arkusz egzaminacyjny zawiera 3 strony i nie zawiera błędów. Ewentualny brak stron lub inne usterki zgłoś przez podniesienie ręki przewodniczącemu zespołu nadzorującego.
- 5. Zapoznaj się z treścią zadania oraz stanowiskiem egzaminacyjnym. Masz na to 10 minut. Czas ten nie jest wliczany do czasu trwania egzaminu.
- 6. Czas rozpoczęcia i zakończenia pracy zapisze w widocznym miejscu przewodniczący zespołu nadzorującego.
- 7. Wykonaj samodzielnie zadanie egzaminacyjne. Przestrzegaj zasad bezpieczeństwa i organizacji pracy.
- 8. Jeżeli w zadaniu egzaminacyjnym występuje polecenie "zgłoś gotowość do oceny przez podniesienie ręki", to zastosuj się do polecenia i poczekaj na decyzję przewodniczącego zespołu nadzorującego.
- 9. Po zakończeniu wykonania zadania pozostaw rezultaty oraz arkusz egzaminacyjny na swoim stanowisku lub w miejscu wskazanym przez przewodniczącego zespołu nadzorującego.
- 10. Po uzyskaniu zgody zespołu nadzorującego możesz opuścić salę/miejsce przeprowadzania egzaminu.

#### *Powodzenia!*

*\* w przypadku braku numeru PESEL – seria i numer paszportu lub innego dokumentu potwierdzającego tożsamość*

# **Zadanie egzaminacyjne**

Zmodernizuj lokalną sieć komputerową. W tym celu:

1. Zamontuj na kablu UTP wtyk RJ45 według sekwencji T568B.

2. Drugi koniec kabla UTP podłącz do panelu krosowego zgodnie z zastosowaną sekwencją.

*UWAGA! Po wykonaniu montażu okablowania zgłoś przewodniczącemu ZN, przez podniesienie ręki, gotowość przeprowadzenia testu połączenia wtyk – panel. W obecności egzaminatora sprawdź testerem poprawność wykonanego połączenia.*

3. Za pomocą kabli połączeniowych podłącz urządzenia zgodnie ze schematem podłączając ruter do gniazda na stanowisku egzaminacyjnym oznaczonym jako E-X, gdzie X oznacza numer stanowiska.

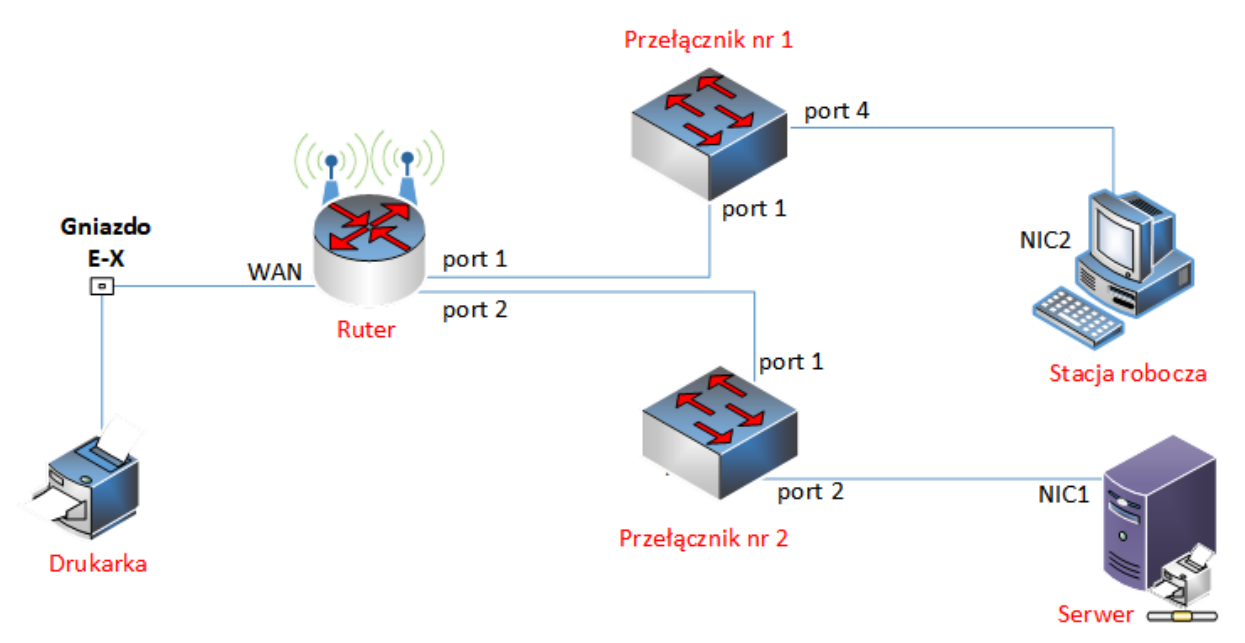

# **Rys. Schemat połączenia urządzeń sieciowych**

4. Podłącz urządzenia do sieci zasilającej.

# *Uwaga!*

- *– Hasło do konta Administrator serwera to Q@wertyuiop*
- *– Hasło do konta Administrator stacji roboczej systemu Windows to Q@wertyuiop*

# **Skonfiguruj urządzenia sieciowe.**

- 5. Ruter i przełączniki sieciowe pracują na ustawieniach fabrycznych zgodnie z dokumentacją, która jest dostępna na serwerze, na pulpicie konta **Administrator** w folderze *dokumentacja rutera* i *dokumentacja przełącznika.* Jeżeli ruter wymaga zmiany hasła, hasło ustaw na **zaq1@WSX**
- 6. Skonfiguruj interfejsy sieciowe rutera według zaleceń:
	- a. interfejs WAN:
		- adres IP: 192.168.0.X/24, gdzie X oznacza numer stanowiska egzaminacyjnego
		- brama domyślna: 192.168.0.253
		- preferowany DNS: 8.8.8.8
	- b. interfejs LAN
		- adres IP: 10.0.11.1/25
- 7. Skonfiguruj serwer DHCP rutera dla sieci lokalnej według zaleceń:
	- a. zakres adresów IP: 10.0.11.10 *÷* 10.0.11.100
	- b. brama domyślna: 10.0.11.1
	- c. preferowany serwer DNS: 8.8.8.8
- d. rezerwacja adresu 10.0.11.11 dla adresu MAC stacji roboczej.
- 8. Przełącznik nr 1 skonfiguruj według zaleceń:
	- a. adres IP: 10.0.11.3/25
	- b. brama domyślna: 10.0.11.1
- 9. Przełącznik nr 2 skonfiguruj według zaleceń:
	- a. adres IP: 10.0.11.4/25
	- b. brama domyślna: 10.0.11.1

#### **Skonfiguruj serwer.**

- 10. Skonfiguruj interfejs sieciowy serwera, podłączony do przełącznika sieciowego według zaleceń:
	- nazwa połączenia: NIC1
	- $-$  statyczny adres IP: 10.0.11.2/25
	- brama domyślna: 10.0.11.1
	- $-$  serwer DNS:  $8.8.8.8$
- 11. Zainstaluj na serwerze drukarkę sieciową dostępną pod adresem 192.168.0.200 oraz:
	- a. udostępnij drukarkę pod nazwą *Drukarka* w godzinach 8:00 *÷* 20:00,

*UWAGA! Po zainstalowaniu drukarki zgłoś przewodniczącemu ZN, przez podniesienie ręki, gotowość do wydruku strony testowej.*

- 12. Wydrukuj stronę testową z serwera
- 13. Włącz na serwerze nasłuch pakietów w programie Wireshark dla interfejsu NIC1 w celu przechwycenia ruchu sieciowego kierowanego na serwer. Nie wyłączaj nasłuchu do momentu wykonania czynności kontrolnych z punktu 15.

#### **Skonfiguruj stację roboczą i wykonaj czynności kontrolne.**

- 13. Skonfiguruj interfejs sieciowy stacji roboczej, podłączony do przełącznika sieciowego według zaleceń:
	- nazwa połączenia: NIC2
	- automatyczna konfiguracja adresacji IP oraz adresu DNS z serwera DHCP.
- 14. Zainstaluj drukarkę na stacji roboczej udostępnioną na serwerze pod nazwa *Drukarka* i wydrukuj stronę testową.
- 15. Wykonaj następujące czynności kontrolne ze stacji roboczej, weryfikujące poprawność konfiguracji infrastruktury sieciowej:
	- a. zweryfikuj poleceniami ping połączenie z ruterem i serwerem,
	- b. zatrzymaj nasłuch pakietów w programie Wiershark na serwerze oraz przefiltruj wyniki zawierające wyłącznie protokół ICMP.

*UWAGA! Po wykonaniu czynności kontrolnych 15.a, 15.b zgłoś przewodniczącemu ZN, przez podniesienie ręki, gotowość do zademonstrowania ich egzaminatorowi.* 

*Po zakończeniu wykonania zadania nie wyłączaj serwera, stacji roboczej oraz urządzeń sieciowych. Nie zmieniaj haseł kont administratora.*

# **Czas przeznaczony na wykonanie zadania wynosi 150 minut.**

# **Ocenie podlegać będą 4 rezultaty:**

- okablowanie sieciowe i połączenie fizyczne urządzeń,
- skonfigurowane urządzenia sieciowe,
- skonfigurowany serwer,
- skonfigurowana stacja robocza i ocena testów kontrolnych

#### oraz

przebieg wykonania okablowania sieciowego.